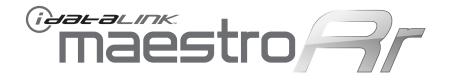

# **INSTALL GUIDE** WITH F01 T-HARNESS

RETAINS STEERING WHEEL CONTROLS, SYNC™ VOICE COMMANDS, SYNC™ BLUET0®₱H, SIRIUS™ SATELLITE AND MORE!

## **PRODUCTS REQUIRED**

iDatalink Maestro RR Radio Replacement Interface iDatalink Maestro F01 Installation Harness

### **OPTIONAL ACCESSORIES**

None

## PROGRAMMED FIRMWARE

ADS-RR(SR)-FOR01-DS2-EN

**NOTICE:** Automotive Data Solutions Inc. (ADS) accepts no responsability for any electrical damage resulting from improper installation of this product, be that either damage to the vehicle itself or to the installed device. ADS recommends having this installation performed by a certified technician. Please review this guide carefully before beginning any work. Logos and trademarks used herein are the properties of their respective owners.

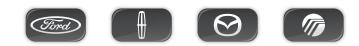

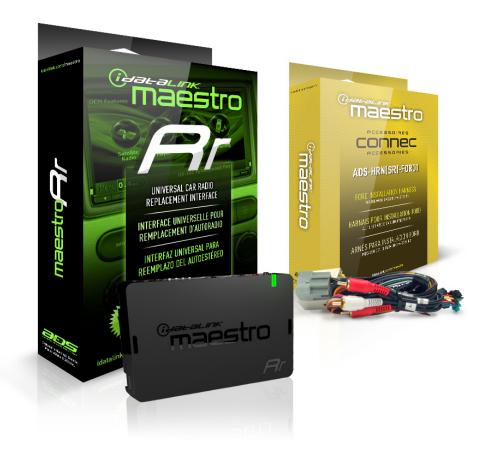

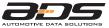

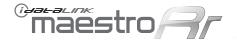

#### WELCOME

Congratulations on the purchase of your iDatalink Maestro RR Radio replacement solution. You are now s few simple steps away from enjoying your new car radio with enhanced features. To complete the installation of your product, please follow the step-by-step instructions outlined below.

#### **1- INSTALL THE WEBLINK UPDATER PLUG-IN**

- Go to "http://maestro.idatalink.com/support#tab=\_ weblink-plugin" and read the system requirements.
- Click the DOWNLOAD NOW button and run the setup.exe file.

#### **2- REGISTER A WEBLINK ACCOUNT**

- Go to "http://maestro.idatalink.com/weblink/ user/registration" and complete the CONSUMER registration form.
- You will receive a confirmation email. Click on the included link to activate your Weblink account.

#### 3- PROGRAM FIRMWARE TO YOUR MAESTRO MODULE

- Connect your Mestro module to your PC using the included
- USB programming cable included in your iDatalink Maestro box.
- Follow the WEBLINK REFERENCE included on page 3.

#### 4- INSTALL YOUR MAESTRO MODULE IN YOUR VEHICLE

- Follow the INSTALLATION INSTRUCTIONS listed on page 4.
- Refer to the WIRING DIAGRAM included on page 5.
- See the WIRE CHART on page 6.

## maestro 77

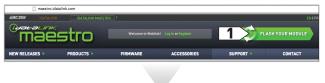

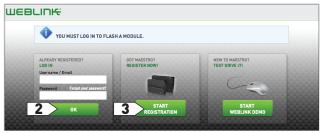

|                                                | BUTTONS  |                 | PRESS ONCE                  | PRESS AND HOLD                                                                   |  |
|------------------------------------------------|----------|-----------------|-----------------------------|----------------------------------------------------------------------------------|--|
| 10 of all                                      | Volume   |                 | Volume +                    | None                                                                             |  |
|                                                | Volume   | Down            | Volume -                    | Mute On/Off                                                                      |  |
|                                                | Seek U   | 1               | Seek +                      | None                                                                             |  |
|                                                | Seek D   | iwn             | Seek -                      | None<br>Answer Call                                                              |  |
|                                                | Media    |                 | Next Source                 | Audio/Sound (DVD)<br>Band (FM.SAT)/Folder +                                      |  |
|                                                | Voice    |                 | Sync Media Voice Prompt     | Band (FM,SAT)/Folder +<br>Display Navigation Screen<br>Down (DVD)<br>Enter (DVD) |  |
|                                                |          |                 | Display Navigation Screen   |                                                                                  |  |
|                                                | Phone    |                 | Sync Phone Menu/Answer Call | Hang Up/Reject Call<br>Left (DVD)                                                |  |
|                                                |          |                 |                             | Loud On/Off<br>Menu (DVD)                                                        |  |
|                                                |          |                 |                             | Mute On/Off                                                                      |  |
|                                                |          |                 |                             | Pause                                                                            |  |
|                                                |          |                 |                             | Phone Menu<br>Previous Source                                                    |  |
| ABOUT ADS                                      |          | STAY UP TO DATE | SUPPORT                     | Right (DVD)                                                                      |  |
| ADS is a Montreal-based technology company spe | cialized | - E E           | Monday to Friday:           | Seek -<br>Seek +                                                                 |  |

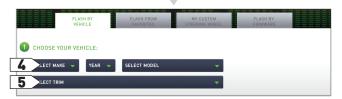

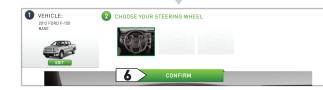

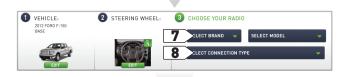

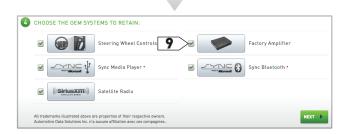

| 5 STEE          | RING WHEE      | L BUTTONS CONFIGURATION:                    | 12                  | PRINT WALLET CAR          |
|-----------------|----------------|---------------------------------------------|---------------------|---------------------------|
| 6 мор           | ULE FEATUR     | ES:                                         |                     |                           |
| 7 FLAS          | HING:          | COMPLETED!                                  |                     |                           |
| Radio<br>for Fo | -RR(SR)-FOR01- |                                             | iload install guide |                           |
|                 |                |                                             |                     |                           |
| maés            | stro           | STEERING WHEEL CONFIGURATION REFERENCE CARD |                     | NFIGURATION REFERENCE CAR |
| 14              | RESS ONCE      | PRESS AND HOLD                              |                     |                           |
|                 | Volume +       | None                                        |                     |                           |
| lume Down       | Volume -       | Mute On/Off                                 |                     |                           |
| zek Up          | Seek +         | None                                        |                     |                           |
| zek Down        | Seek -         | None                                        |                     |                           |

|             |                                                      |                         | http://maestro.id                                  | datalink.com      | ł. |
|-------------|------------------------------------------------------|-------------------------|----------------------------------------------------|-------------------|----|
| Phone       | Sync Phone Menu/Answer Call Sync Hang Up/Reject Call |                         | My Ford Touch                                      |                   |    |
| эк          | Display Navigation Screen                            | Band (FM,SAT)/Folder +  | 2013 Ford F-150 W/o"My Ford" or<br>"My Ford Touch" | Kenwood DNX6190HD |    |
| /oice       | Sync Media Voice Prompt                              | Sync Phone Voice Prompt | VEHICLE TRIM:                                      | RADIO:            |    |
| Media       | Next Source                                          | Previous Source         |                                                    |                   |    |
| Seek Down   | Seek -                                               | None                    |                                                    |                   |    |
| Seek Up     | Seek +                                               | None                    |                                                    |                   |    |
| /olume Down | Volume -                                             | Mute On/Off             |                                                    |                   |    |

Vo

- 1- Visit maestro.idatalink.com and click on FLASH YOUR MODULE to access the WEBLINK menu.
- 2- Log in if you are already registered.
- **3-** Create an account if you are not registered.
- 4- Select your vehicle's make, year and model.
- **5-** Select your vehicle's factory radio trim. This is not to be confused with the aftermarket radio that you are about to install.
- 6- Select the steering wheel that matches the one in your vehicle. Only the radio related control buttons must match. Cruise control buttons and other kinds of buttons are not important. If you choose a non matching steering wheel, some SYNC features may not work.
- **7-** Select the brand and the model of the aftermarket radio that you are about to install.
- 8- This menu will not appear if the radio is not compatible. If the menu select connection type appears, choose iDatalink serial cable. It will offer you all the data features on compatible radios. (The wired remote input will only offer basic analog features.) After choosing iDatalink serial cable, enter the radio serial number.
- 9- On this screen, check the boxes next to the features you wish to retain and uncheck the ones you want to remove. If a feature is grayed out, it cannot be retained with the current selection. Click on the feature to see how to retain it. If a feature is not shown, it is not available for the selected vehicle.

If the vehicle is equipped with a Sony or THX system and you are planning to use an aftermarket speaker amplifier instead of the factory speaker amplifier you must uncheck the factory amplifier option for the fader and balance to work.

- **10-** Click to change the functions of your steering wheel buttons.
- **11-** If a function is not shown in the drop down menu, it means that it's not supported by the radio.
- **12-** Click to view and print your wallet card.
- **13-** Click to see your install guide.
- 14- This is a wallet card example.

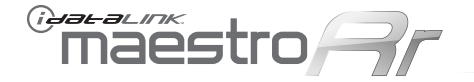

Every step description is illustrated on the next page.

#### STEP 1:

- Unbox the aftermarket radio and locate its main harness.
- Connect every wire from the aftermarket radio main harness to the FO1 T-harness and match the wire colors.

#### STEP 2:

The following is required in most vehicles equipped with SYNC, without a factory Navigation system. If the vehicle is equipped with a factory Navigation system this connection is not required.

Read the WIRE CHART section of the guide to see if the connection is required. If the connection is NOT required, go to STEP 3. If the connection is required, complete STEP 2.

- Disassemble the dashboard carefully and remove the factory radio from its housing without disconnecting it.
- See the WIRE CHART for vehicle wire colors and location.
- Locate the SWI 2 wire in the vehicle Sync harness.
- To test the SWI 2 wire, use a multimeter.
- Connect the BLACK test probe to ground (-) and connect the RED test probe to the wire SWI 2 wire.
  If the SWI 2 wire is connected, the multimeter will display approximately 5 volts. This value will drop upon pressing the steering wheel voice or phone button.

Once the SWI 2 wire is located and tested.

- Disconnect the factory radio and keep its factory harness accessible for later use.
- Cut the SWI 2 INPUT wire.
- Insulate the SWI 2 INPUT wire going to the Sync module.
- Connect the PINK/RED wire of F01 T-harness to the SWI 2 INPUT wire going to the steering wheel.

#### STEP 3:

• Connect the factory harness to the F01 T-harness. Connect only the available connectors. For example, if the factory harness has two connectors, connect only these two connectors.

#### STEP 4:

Access the OBDII connector located under the driver side dashboard.

- Connect the RED/BROWN wire of F01 T-harness to WHITE/BLUE wire of the OBDII connector located at pin 6.
- Connect the YELLOW/BROWN wire of F01 T-harness to the WHITE wire of the OBDII connector located at pin 14.

#### STEP 5:

- Plug the aftermarket radio harnesses into the aftermarket radio.
- Plug the Data cable to the data port of the aftermarket radio.
- Insert the Audio cable into the iDatalink 3.5 mm audio jack of the aftermarket radio.
- Insert the RCA connectors into the aftermarket radio.

#### NOTES:

The RCA connector labeled SUB IN can be used to feed the subwoofer channel of the factory amplifier.

The RCA connector labeled CENTER IN can be used to feed the center channel of the THX system in some Lincolns or it can be used as a second subwoofer channel in some Mustangs.

The RCA connectors labeled AUX IN can be used to connect the factory 3.5 mm audio jack, in vehicles that are NOT equipped with SYNC, to the auxiliary input of the aftermarket radio.

#### STEP 6:

• Connect all the harnesses to the Maestro RR module then program the module.

#### **MODULE PROGRAMMING:**

- Open the vehicle driver door, insert the key into the ignition and turn it to the ACC position.
- The OEM Bluetooth is OFF by default. To activate it, go to the radio screen, scroll down to FORD SETUP, press SET, go to the OEM Bluetooth and press ON, then Press the BACK button (circular shaped arrow).
- Scroll down, press FINISH and wait. Press START, then press NEXT.
- Now follow the radio screen instructions while performing the following steps: Turn the key to the OFF position, then to the ACC position, turn it back to the OFF position, then to the ACC position.

The module is now programmed and ready to be used. To access the new menus, press on FORD FEATURES.

Insert the aftermarket radio in the dashboard housing and test all the functionalities. Reassemble the dashboard carefully.

#### TROUBLESHOOTING TIPS:

- To reset the module back its factory settings, turn the key to the OFF position then disconnect all connectors from the module. Press and hold the module's programming button and connect all the connectors back to the module. Wait, the module's LED will flash RED rapidly (this may take up to 10 seconds). Release the programming button. Wait, the LED will turn solid GREEN for 2 seconds.
- For technical assistance call 1-866-427-2999 or e-mail "support@idatalink.com". Visit us at "maestro.idatalink.com/support" and "www.12voltdata.com/forum/"

## maestro 77

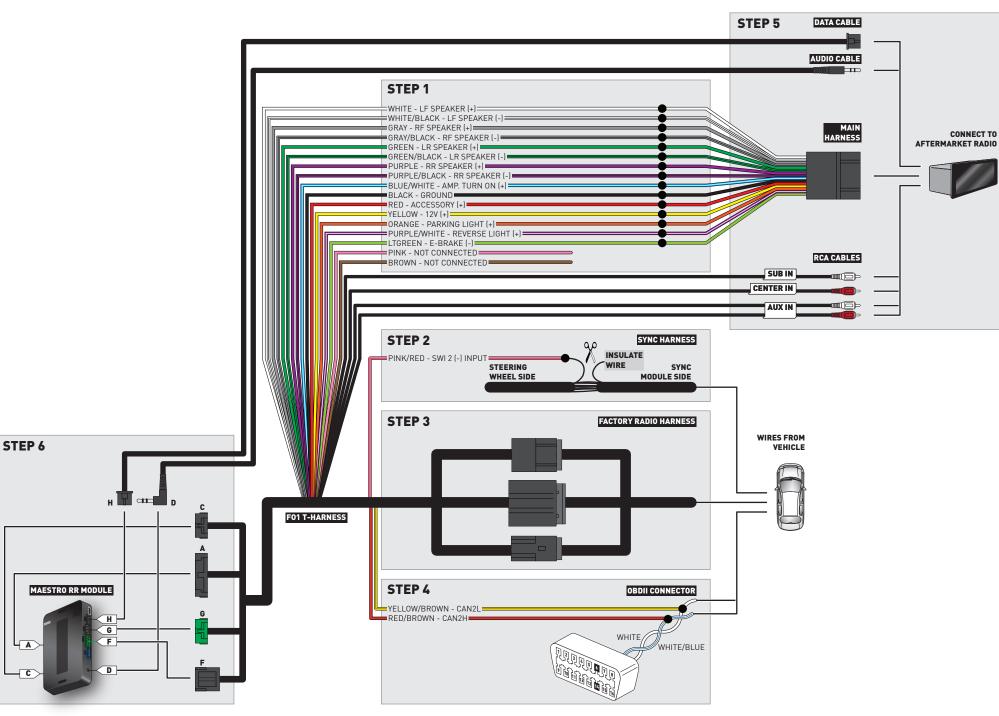

Automotive Data Solutions Inc. © 2013

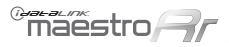

| MAKE    | MODEL                          | YEAR  | DESCRIPTION | COLOR               | POLARITY | LOCATION                                                     |
|---------|--------------------------------|-------|-------------|---------------------|----------|--------------------------------------------------------------|
|         | Econoline                      | 08-12 | SWI 2       | Blue/Orange         | (MUX)    | Center dash, under the radio.                                |
|         | Edge                           | 07-10 | SWI 2       | Blue/Orange         | (MUX)    | Center console, right side, harness going to the back.       |
|         | Escape                         | 08-12 | SWI 2       | Blue/Orange         | (MUX)    | Junction connector, behind the radio to the right.           |
|         | Expedition                     | 07-13 | SWI 2       | Blue/Orange         | (MUX)    | Center console, right side, harness going to the back.       |
|         | Explorer / Explorer Sport Trac | 06-10 | SWI 2       | White/Brown         | (MUX)    | Center console, harness going to the back.                   |
|         | F150                           | 09-10 | SWI 2       | Blue/Orange         | (MUX)    | Center dash, under the tray.                                 |
|         | F150                           | 11-13 | SWI 2       | ~                   | ~        | Connection not required.                                     |
| FORD    | F-Series Super Duty            | 08-10 | SWI 2       | Blue/Orange         | (MUX)    | Passenger side, next to glove box.                           |
| "       | F-Series Super Duty            | 11-13 | SWI 2       | ~                   | ~        | Connection not required.                                     |
|         | Five Hundred                   | 06-07 | SWI 2       | ~                   | ~        | Connection not required.                                     |
|         | Flex                           | 09-12 | SWI 2       | Blue/Orange         | (MUX)    | Center console, junction connector, in front of the shifter. |
|         | Focus                          | 08-11 | SWI 2       | Blue/Orange         | (MUX)    | Center console, horizontal harness on the heater box.        |
|         | Fusion                         | 06-12 | SWI 2       | Blue/Orange         | (MUX)    | Center console, right side, in front of the arm rest.        |
|         | Mustang                        | 07-14 | SWI 2       | Blue/Orange or Blue | (MUX)    | Sync unit, behind the glove box.                             |
|         | Taurus / Taurus X              | 08-12 | SWI 2       | Blue/Orange         | (MUX)    | Center console, right side, harness going to the back.       |
|         | MKS                            | 09-12 | SWI 2       | Blue/Orange         | (MUX)    | Center console, right side, harness going to the back.       |
| z       | МКТ                            | 10-12 | SWI 2       | Blue/Orange         | (MUX)    | Center console, right side, harness going to the back.       |
| LINCOLN | MKX                            | 07-10 | SWI 2       | Blue/Orange         | (MUX)    | Center console, right side, harness going to the back.       |
| N       | MKZ                            | 07-12 | SWI 2       | Blue/Orange         | (MUX)    | Center console, right side, harness going to the back.       |
| 1-1     | Navigator                      | 07-12 | SWI 2       | Blue/Orange         | (MUX)    | Sync unit, center console.                                   |
|         | Zephyr                         | 06    | SWI 2       | ~                   | ~        | Connection not required.                                     |
| MAZDA   | Tribute                        | 08-11 | SWI 2       | ~                   | ~        | Connection not required.                                     |
|         | Mariner                        | 08-11 | SWI 2       | Blue/Orange         | (MUX)    | Junction connector, behind the radio to the right.           |
| JRY     | Milan                          | 06-11 | SWI 2       | Blue/Orange         | (MUX)    | Center console, right side, in front of the arm rest.        |
| MERCURY | Montego                        | 05-07 | SWI 2       | ~                   | ~        | Connection not required.                                     |
| ΜE      | Mountaineer                    | 06-10 | SWI 2       | White/Brown         | (MUX)    | Center console, harness going to the back.                   |
|         | Sable                          | 08-09 | SWI 2       | Blue/Orange         | (MUX)    | Center console, right side, harness going to the back.       |